Multimédia

Manual do utilizador

© Copyright 2007 Hewlett-Packard Development Company, L.P.

Windows é uma marca registada da Microsoft Corporation nos EUA.

As informações aqui contidas estão sujeitas a alterações sem aviso prévio. As únicas garantias que cobrem os produtos e serviços da HP são estabelecidas exclusivamente na documentação de garantia que os acompanha. Neste documento, nenhuma declaração deverá ser interpretada como a constituição de garantia adicional. A HP não se responsabiliza por erros técnicos e editoriais ou por omissões neste documento.

Primeira edição: Abril 2007

Número de publicação do documento: 438921-131

## **Aviso sobre o produto**

Este manual do utilizador descreve as funções comuns para a maioria dos modelos. É possível que algumas funções não estejam disponíveis no seu computador.

# Conteúdo

#### 1 Utilizar hardware multimédia

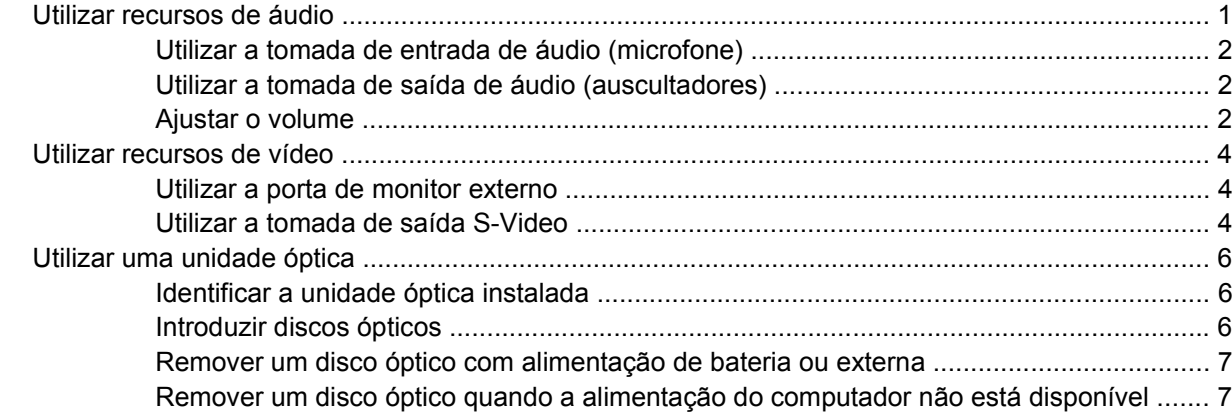

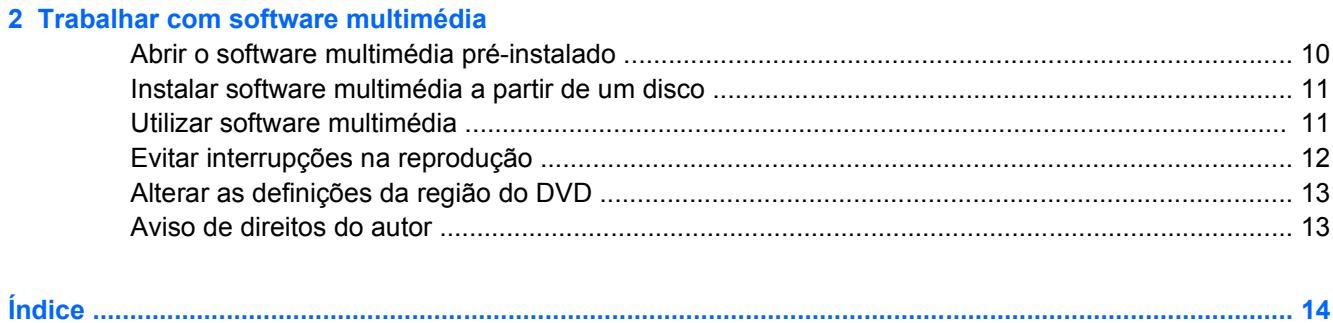

# <span id="page-6-0"></span>**1 Utilizar hardware multimédia**

# **Utilizar recursos de áudio**

A ilustração e a tabela que se seguem descrevem os recursos de áudio do computador.

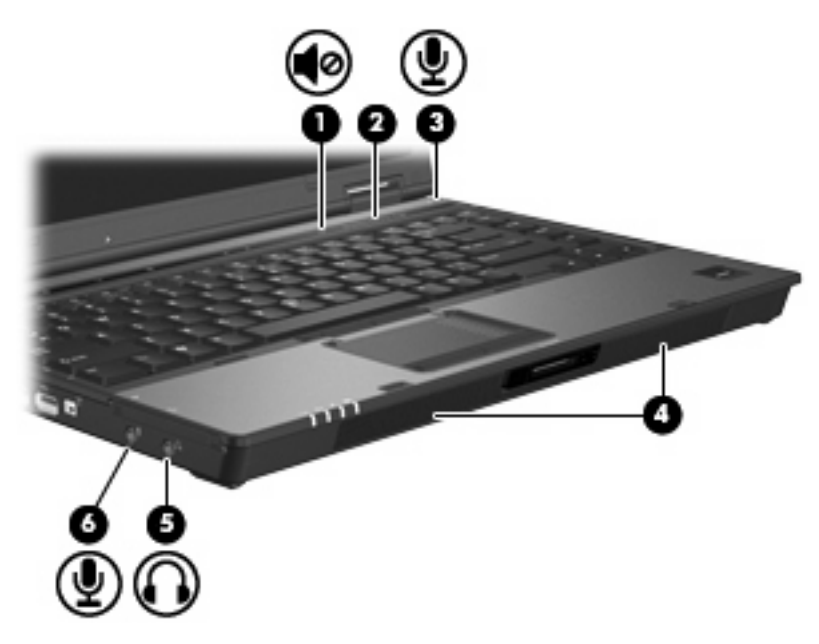

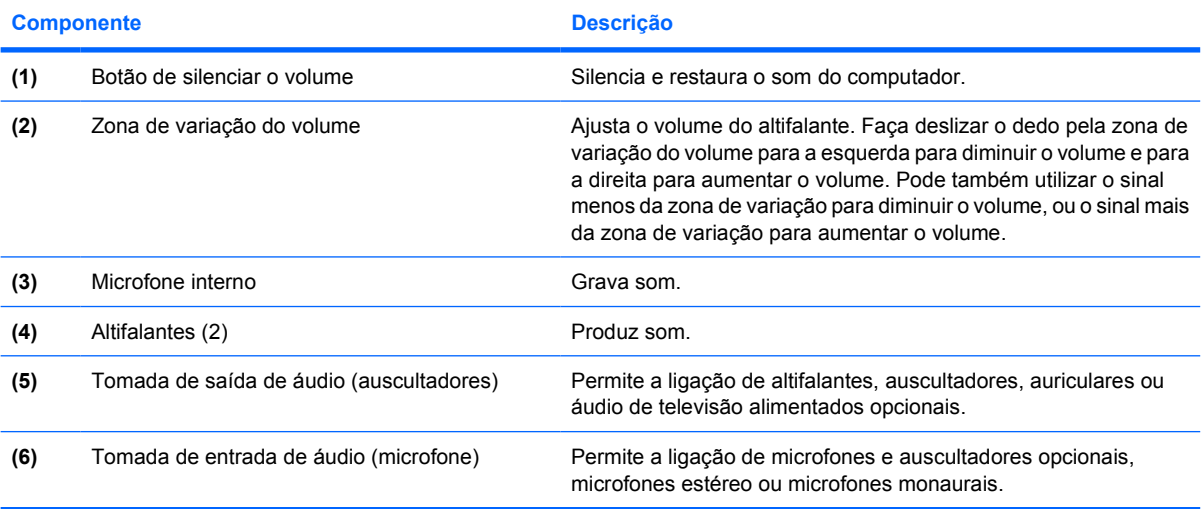

## <span id="page-7-0"></span>**Utilizar a tomada de entrada de áudio (microfone)**

O computador está equipado com uma tomada de microfone estéreo (dois canais) compatível com microfones opcionais estéreo ou monaurais. A utilização de software de gravação de som com microfones externos permite fazer gravações em estéreo.

Quando ligar o microfone à tomada, utilize um microfone com uma ficha de 3,5 mm.

### **Utilizar a tomada de saída de áudio (auscultadores)**

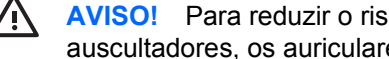

**AVISO!** Para reduzir o risco de danos físicos, ajuste o volume antes de colocar os auscultadores, os auriculares ou um headset.

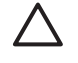

**CUIDADO:** Para evitar danificar um dispositivo externo, não ligue um conector monaural à tomada para auscultadores.

Para além de ligar auscultadores, a tomada do auscultador é utilizada para ligar a entrada de áudio de um dispositivo de áudio, tal como um altifalante de alimentação externa ou um sistema estereofónico.

Quando ligar um dispositivo à tomada para auscultadores, utilize apenas uma ficha estéreo de 3,5 mm.

Caso tenha ligado um dispositivo de áudio à tomada de auscultadores, os altifalantes serão desactivados.

### **Ajustar o volume**

Para ajustar o volume, utilize os seguintes controlos:

- Botões de volume do computador:
	- Para silenciar ou restaurar o volume, prima o botão de silenciar **(1)**.
	- Para baixar o volume, faça deslizar o dedo da direita para a esquerda na zona de variação de volume **(2)**.

Para aumentar o volume, faça deslizar o dedo da esquerda para a direita na zona de variação de volume **(2)**.

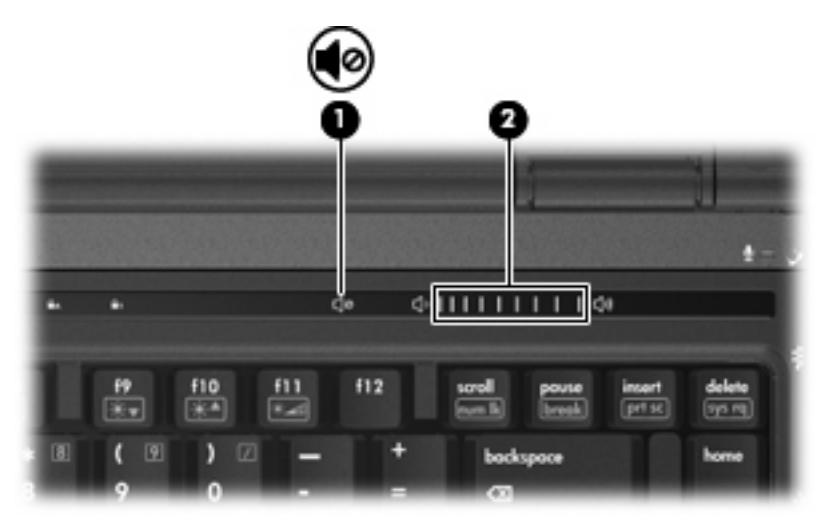

- Controlo de volume Windows®:
	- **a.** Clique no ícone **Volume** na área de notificação, na extremidade direita da barra de tarefas.
	- **b.** Aumente ou diminua o volume com o movimento do cursor de deslocamento para cima ou para baixo. Seleccione a caixa de verificação **Sem som** para silenciar o volume.

 $-$  ou  $-$ 

- **a.** Faça duplo clique no ícone **Volume** da área de notificação.
- **b.** Na coluna Volume geral, pode aumentar ou diminuir o volume movendo o cursor de deslocamento **Volume** para cima ou para baixo.Também pode ajustar o balanço ou silenciar o volume.

Se o ícone Volume não for apresentado na área de notificação, siga estes passos para o adicionar:

- **a.** Seleccione **Iniciar > Painel de Controlo > Sons, Voz e Dispositivos de Áudio > Sons e Dispositivos de Áudio >** separador **Volume**.
- **b.** Seleccione a caixa de verificação **Colocar um ícone de volume na barra de tarefas**.
- **c.** Clique em **Aplicar**.
- Controlo de volume dos programas:

O volume também pode ser ajustado dentro de alguns programas.

# <span id="page-9-0"></span>**Utilizar recursos de vídeo**

### **Utilizar a porta de monitor externo**

A porta de monitor externo liga um dispositivo de apresentação externo, como um monitor ou um projector externo, ao computador.

Para ligar um dispositivo de apresentação, ligue o cabo do dispositivo à porta de monitor externo.

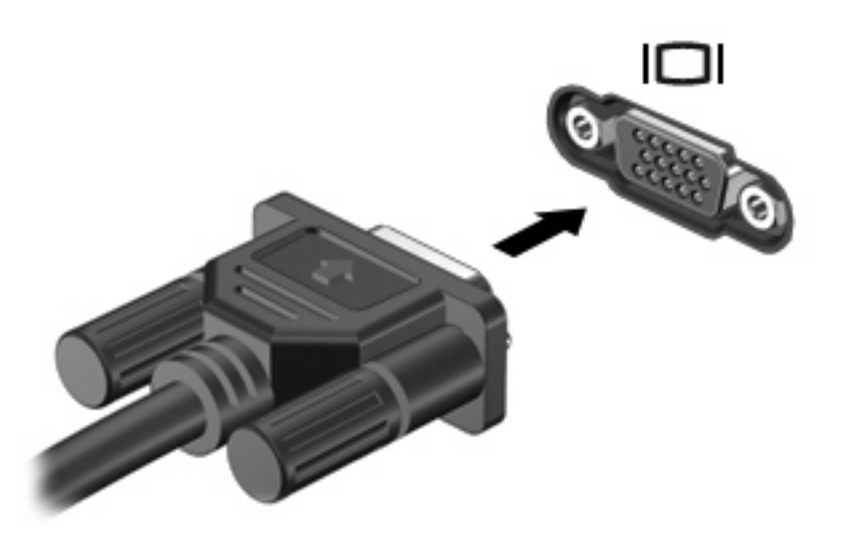

**NOTA:** Se o dispositivo de apresentação externo devidamente ligado não apresentar a imagem, prima fn+f4 para transferir a imagem para o dispositivo. A pressão contínua sobre fn +f4 faz alternar a imagem do ecrã entre o visor do computador e o dispositivo.

### **Utilizar a tomada de saída S-Video**

A tomada de saída S-Vídeo de 7 pinos liga o computador a um dispositivo S-Vídeo opcional, tal como um televisor, VCR, câmara de vídeo, projector ou cartão de captura de vídeo.

Para transmitir sinais de vídeo através da tomada de saída de S-Vídeo, é necessário um cabo de S-Vídeo, que pode ser adquirido na maior parte dos fornecedores de material electrónico. Se estiver a combinar funções de áudio e de vídeo, tais como a reprodução de um filme em DVD no computador e apresentação do mesmo no televisor, também necessita de um cabo de áudio padrão, disponibilizado pela maior parte dos retalhistas de material electrónico, para ligar à tomada dos auscultadores.

O computador suporta simultaneamente um dispositivo S-Vídeo ligado à tomada de saída S-Vídeo, e uma imagem no ecrã do computador ou em qualquer outro ecrã externo suportado.

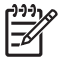

**NOTA:** A ligação de S-Vídeo proporciona uma imagem de melhor qualidade do que uma ligação de vídeo composto.

Para ligar um dispositivo de vídeo à tomada de saída S-Vídeo:

**1.** Ligue uma extremidade do cabo S-Vídeo à tomada de saída S-Vídeo do computador.

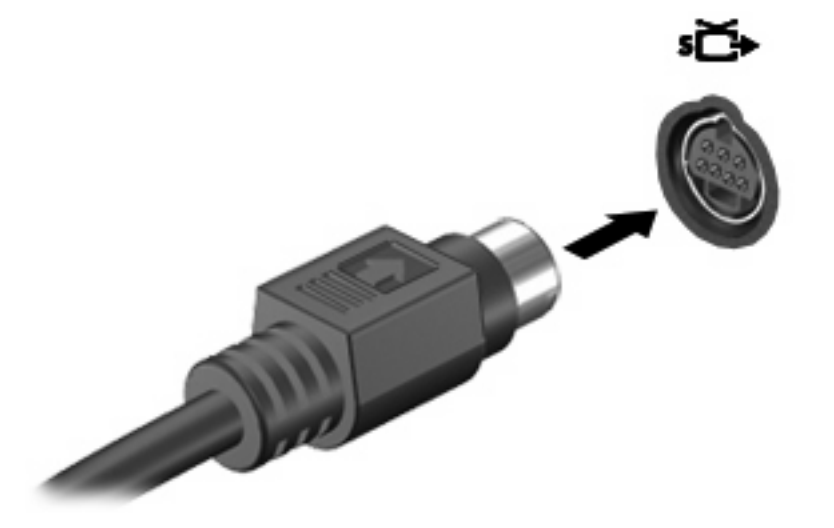

**NOTA:** Se a tomada de saída de S-Vídeo do computador não estiver acessível, porque o computador está contido num dispositivo de ancoragem opcional, ligue o cabo de S-Vídeo à tomada de saída S-Vídeo do dispositivo de ancoragem.

- **2.** Ligue a outra extremidade do cabo ao dispositivo de vídeo, de acordo com as instruções do manual do utilizador fornecido com o dispositivo.
- **3.** Prima as teclas fn+f4 para alternar a imagem do ecrã entre os dispositivos de visualização ligados ao computador.

 $\begin{bmatrix} \frac{1}{2} & \frac{1}{2} \\ \frac{1}{2} & \frac{1}{2} \end{bmatrix}$ 

# <span id="page-11-0"></span>**Utilizar uma unidade óptica**

A unidade óptica permite reproduzir, copiar e criar CDs ou DVDs, dependendo do tipo de unidade e do software instalados.

### **Identificar a unidade óptica instalada**

▲ Seleccione **Iniciar > O meu computador**.

O tipo de unidade óptica instalada no computador é apresentada em Dispositivos com armazenamento amovível.

### **Introduzir discos ópticos**

- **1.** Ligue o computador.
- **2.** Prima o botão de libertação **(1)** no painel da unidade para libertar o tabuleiro do disco.
- **3.** Puxe o tabuleiro **(2)**.
- **4.** Segure o disco pelas extremidades para evitar tocar nas superfícies planas e posicione o disco sobre o eixo do tabuleiro com o lado da etiqueta virado para cima.

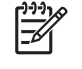

**NOTA:** Se o tabuleiro não abrir totalmente, incline cuidadosamente o disco para o posicionar sobre o eixo.

**5.** Prima cuidadosamente o disco **(3)** sobre o eixo do tabuleiro até o encaixar.

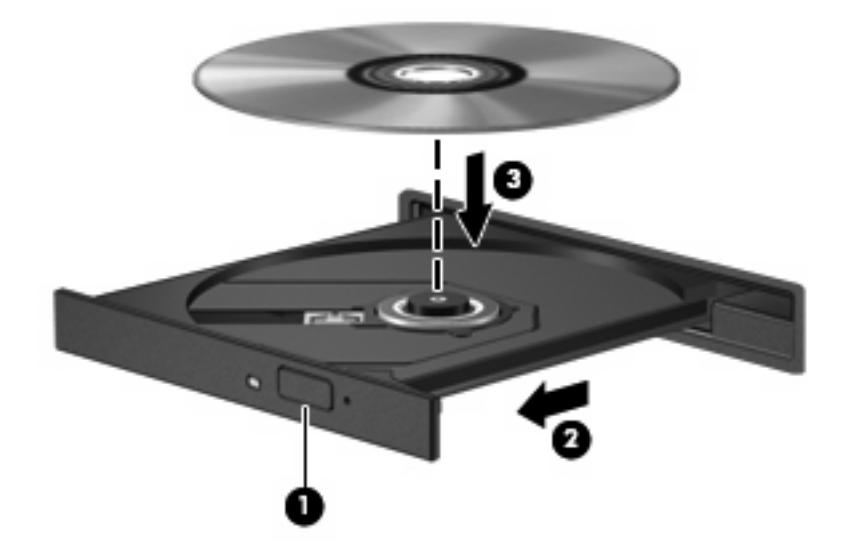

**6.** Feche o tabuleiro.

**NOTA:** Depois de inserir o disco, é normal que ocorra uma pequena pausa. Se não tiver selecionado um leitor de multimédia predefinido, abre-se uma caixa de diálogo Reprodução Automática. Aqui deve seleccionar a forma como pretende utilizar o conteúdo multimédia.

### <span id="page-12-0"></span>**Remover um disco óptico com alimentação de bateria ou externa**

- **1.** Prima o botão de libertação **(1)** no painel da unidade para libertar o tabuleiro de suporte e, em seguida, puxe o tabuleiro **(2)** até este parar.
- **2.** Retire o disco **(3)** do tabuleiro, pressionando cuidadosamente o eixo e levantando as extremidades do disco. Segure no disco pelas extremidades e evite tocar na superfície plana.

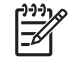

**NOTA:** Se o tabuleiro do disco não se abrir totalmente, incline o disco cuidadosamente para o remover.

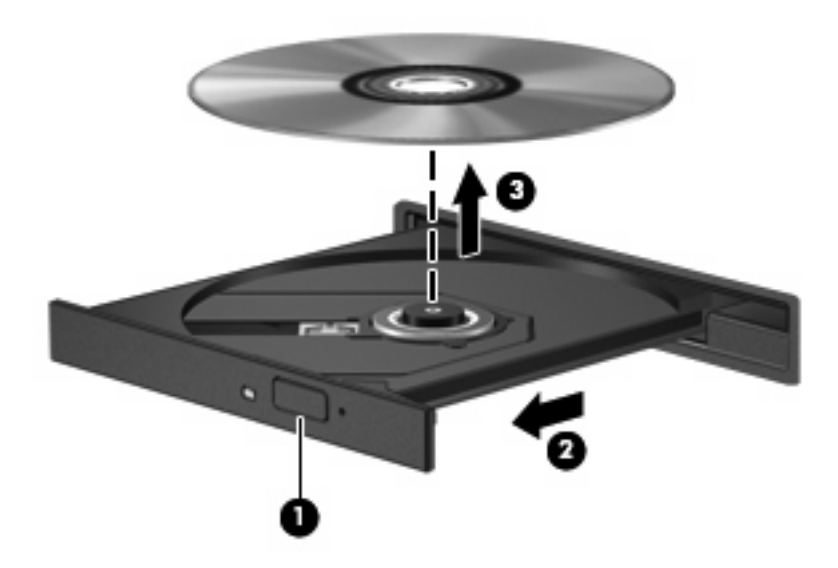

**3.** Feche o tabuleiro do disco e coloque o disco na caixa de protecção.

#### **Remover um disco óptico quando a alimentação do computador não está disponível**

- **1.** Introduza a extremidade de um clipe de papel **(1)** no acesso da abertura do painel frontal da unidade.
- **2.** Prima cuidadosamente o clipe até soltar o tabuleiro e puxe-o **(2)** até parar.

**3.** Retire o disco **(3)** do tabuleiro, pressionando cuidadosamente o eixo e levantando as extremidades do disco. Segure no disco pelas extremidades e evite tocar na superfície plana.

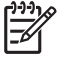

**NOTA:** Se o tabuleiro do disco não se abrir totalmente, incline o disco cuidadosamente para o remover.

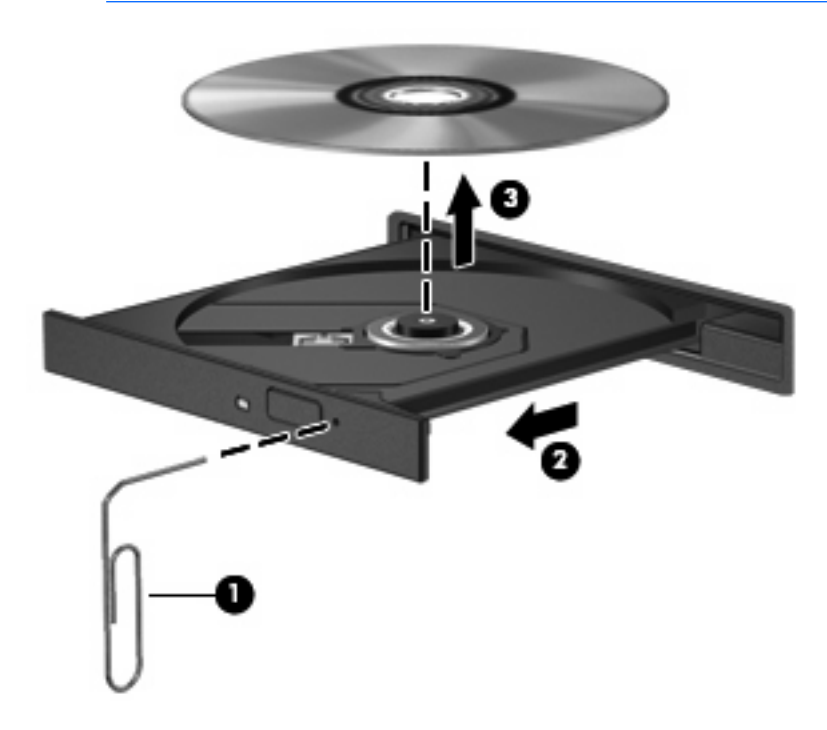

**4.** Feche o tabuleiro do disco e coloque o disco na caixa de protecção.

# <span id="page-14-0"></span>**2 Trabalhar com software multimédia**

O computador inclui software multimédia pré-instalado. Alguns modelos poderão ser fornecidos com software multimédia adicional num disco óptico.

Dependendo do hardware e software fornecidos com o computador, é possível que as seguintes tarefas de multimédia sejam suportadas:

- Reproduzir multimédia digital, incluindo CDs de áudio e vídeo, DVDs de áudio e vídeo e rádio Internet
- Criar ou copiar CDs de dados
- Criar, editar e gravar CDs áudio
- Criar, editar e gravar vídeos ou filmes para DVD ou CD de vídeo

**CUIDADO:** Para evitar perda de informações ou danos num disco, respeite as seguintes orientações:

Antes de gravar um disco, ligue o computador a uma fonte de energia externa fiável. Não efectue gravações com o computador a funcionar com energia da bateria.

Antes de gravar um disco, feche todos os programas abertos excepto o software de gravação que está a utilizar.

Não copie directamente de um disco de origem para um disco de destino, ou de uma unidade de rede para um disco de destino. Deve copiar de um disco de origem ou de uma unidade de rede para um disco rígido e, em seguida, de uma unidade de disco rígido para um disco de destino.

Não utilize o teclado do computador nem o desloque quando estiver a gravar um disco. O processo de gravação é sensível a vibrações.

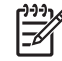

**NOTA:** Para obter mais informações sobre como utilizar o software fornecido com o computador, consulte os manuais do software. Estes manuais poderão ser fornecidos em CD ou como ficheiros de ajuda online dentro do programa específico. Também poderá encontrar os manuais no site do fabricante do software.

# <span id="page-15-0"></span>**Abrir o software multimédia pré-instalado**

- **1.** Seleccione **Iniciar > Todos os programas**.
- **2.** Clique no programa que pretende abrir.

# <span id="page-16-0"></span>**Instalar software multimédia a partir de um disco**

- **1.** Insira o disco na unidade óptica.
- **2.** Quando o assistente de instalação for aberto, siga as instruções apresentadas no ecrã.
- **3.** Reinicie o computador, se lhe for solicitado.

# **Utilizar software multimédia**

**1.** Seleccione **Iniciar > Todos os programas**, e abra o programa de multimédia que pretende utilizar. Por exemplo, se deseja utilizar o Windows Media Player para reproduzir um CD de áudio, clique em **Windows Media Player**.

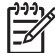

**NOTA:** Alguns programas poderão estar localizados em subpastas.

- **2.** Introduza o disco, tal como um CD de áudio, na unidade óptica.
- **3.** Siga as instruções apresentadas no ecrã.

 $\Omega U -$ 

**1.** Introduza o disco, tal como um CD de áudio, na unidade óptica.

Abre-se uma caixa de diálogo de reprodução automática.

**2.** Clique numa tarefa de multimédia na lista de tarefas.

# <span id="page-17-0"></span>**Evitar interrupções na reprodução**

Para reduzir a possibilidade de interromper a reprodução:

- Guarde o trabalho e feche todos os programas antes de reproduzir um CD ou um DVD.
- Não ligue nem desligue hardware quando estiver a reproduzir um disco.

Não inicie o modo de Hibernação ou Suspensão durante a reprodução de um disco.Caso contrário, poderá ser apresentada uma mensagem de aviso a perguntar se pretende continuar. Se esta mensagem for apresentada, clique em **Não**. Se clicar em Não, o computador pode apresentar um dos seguintes comportamentos:

● A reprodução poderá continuar.

 $-$  ou  $-$ 

● A janela de reprodução no programa de multimédia pode fechar. Para voltar à reprodução de CDs ou DVDs, clique no botão **Reproduzir** no programa de multimédia para reiniciar o disco. Em casos raros, poderá ser necessário sair do programa e reiniciá-lo.

# <span id="page-18-0"></span>**Alterar as definições da região do DVD**

A maior parte dos DVDs que contêm ficheiros protegidos por direitos de autor também contém códigos de região. Esses códigos ajudam a proteger os direitos de autor internacionalmente.

Só é possível reproduzir DVDs que contenham um código de região se esse código corresponder à definição regional da unidade de DVD.

**CUIDADO:** A definição da região da unidade de DVD só pode ser alterada 5 vezes.

A definição de região seleccionada pela quinta vez torna-se a definição permanente da unidade de DVD.

O número restante de alterações regionais permitidas na unidade é apresentado na caixa Alterações restantes no separador **Região do DVD**. O número apresentado no campo inclui a quinta alteração, que será permanente.

Para alterar as definições através do sistema operativo:

- **1.** Seleccione **Iniciar > O meu computador**.
- **2.** Clique com o botão direito do rato na janela e seleccione **Propriedades >** separador **Hardware > Gestor de dispositivos**.
- **3.** Clique no sinal "+" ao lado de **Unidades de DVD/CD-ROM**, clique com o botão direito na unidade de DVD cujas definições de região pretende alterar e clique em **Propriedades**.
- **4.** Faça as alterações necessárias no separador **Região de DVD**.
- **5.** Clique em **OK**.

## **Aviso de direitos do autor**

A criação de cópias não autorizadas de material protegido pelas leis de direitos do autor, incluindo programas informáticos, filmes, emissões e gravações de som, constitui crime e é passível de punição ao abrigo da legislação de direitos de autor aplicável. Este computador não deve ser utilizado para tais fins.

# <span id="page-19-0"></span>**Índice**

#### **A**

altifalantes [1](#page-6-0) auriculares [1](#page-6-0) auscultadores [1](#page-6-0) aviso de direitos do autor [13](#page-18-0)

#### **B**

botão, silenciar o volume [2](#page-7-0) botão de silenciar [1,](#page-6-0) [2](#page-7-0) botão de silenciar o volume [1](#page-6-0), [2](#page-7-0) botões, silenciar o volume [1](#page-6-0)

#### **C**

CD

gravar [9](#page-14-0) introduzir [6](#page-11-0) proteger [9](#page-14-0) remover, com o equipamento ligado [7](#page-12-0) remover, sem alimentação [7](#page-12-0) reproduzir [12](#page-17-0) códigos de região, DVD [13](#page-18-0)

#### **D**

definições da região de DVD [13](#page-18-0) disco óptico gravar [9](#page-14-0) introduzir [6](#page-11-0) remover, com o equipamento ligado [7](#page-12-0) remover, sem alimentação [7](#page-12-0) DVD alterar as definições da região [13](#page-18-0) gravar [9](#page-14-0) introduzir [6](#page-11-0) proteger [9](#page-14-0) remover, com o equipamento ligado [7](#page-12-0)

remover, sem alimentação [7](#page-12-0) reproduzir [12](#page-17-0)

**G** Gravador de vídeo (VCR) [2](#page-7-0)

#### **M**

microfone interno [1](#page-6-0) microfones, suportados [2](#page-7-0) monitor, ligar [4](#page-9-0)

#### **P**

porta do monitor externo [4](#page-9-0) portas monitor externo [4](#page-9-0) programas multimédia [9](#page-14-0) utilizar [11](#page-16-0) projector, ligar [4](#page-9-0) proteger a reprodução [12](#page-17-0)

#### **R**

recursos de áudio [1](#page-6-0)

**S** software multimédia [9](#page-14-0) utilizar [11](#page-16-0) software multimédia descrição [9](#page-14-0) utilizar [11](#page-16-0)

#### **T**

tomada de entrada de áudio (microfone) [1](#page-6-0), [2](#page-7-0) tomada de saída de áudio (auscultadores) [1](#page-6-0), [2](#page-7-0) Tomada de saída S-Video [4](#page-9-0) tomadas entrada de áudio (microfone) [1](#page-6-0), [2](#page-7-0) saída de áudio (auscultadores) [1,](#page-6-0) [2](#page-7-0) saída S-Video [4](#page-9-0)  $TV$  [2](#page-7-0)

### **U**

unidade óptica proteger [9](#page-14-0) reproduzir [12](#page-17-0)

### **V**

volume, ajustar [2](#page-7-0)

### **Z**

zona de variação do volume [1,](#page-6-0) [2](#page-7-0)